# **Contents**

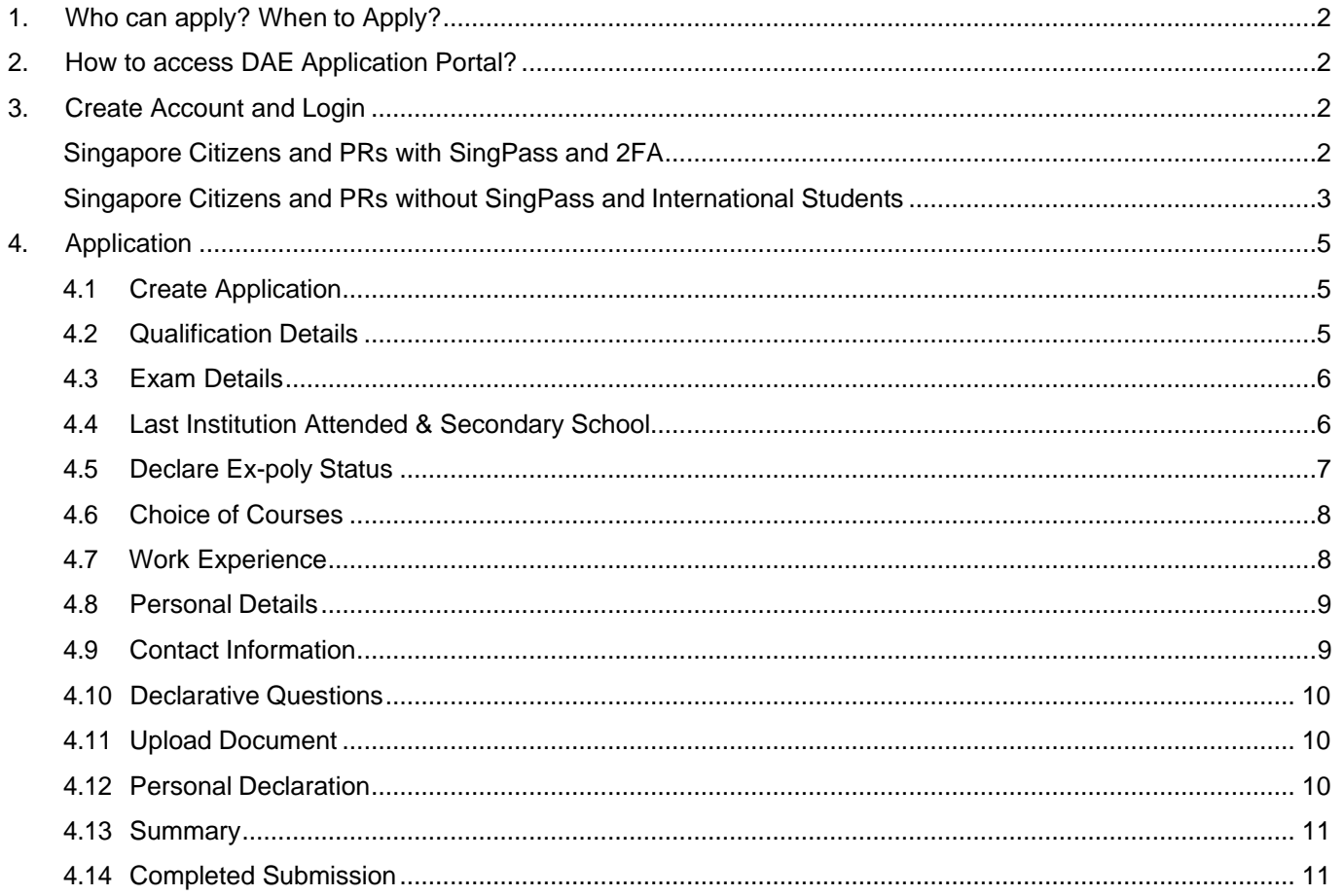

# 1. Who can apply? When to Apply?

Check your eligibility to apply, and the application period for your qualification type under the Admissions [Guides.](https://www.rp.edu.sg/admissions/admission-guides)

# 2. How to access DAE Application Portal?

Under "When and How to apply", click on the hyperlink to access the application portal.

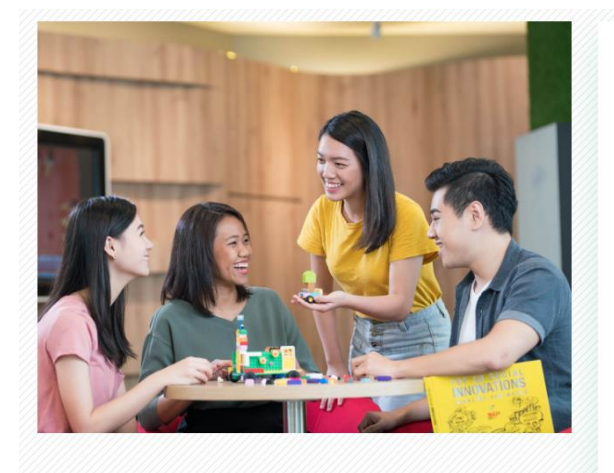

# When and How to apply?

The DAE application schedule is as follows:

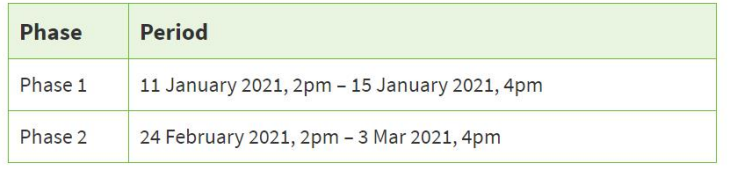

- Application is made online through the DAE Application Portal. Please refer to our User Guide on how to apply.
- You may indicate up to 3 course choices in your application.

# 3. Create Account and Login

**Singapore Citizens and PRs with SingPass and 2FA**

1. In the Login tab, click the "**SingPass**" button and proceed to login with your SingPass and 2FA.

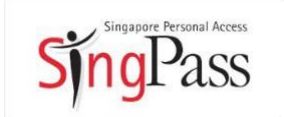

2. After successful login via SingPass, you will be redirected to the account registration page. Fill in your personal details, enter the CAPTCHA code displayed and click **Continue with Application** to proceed.

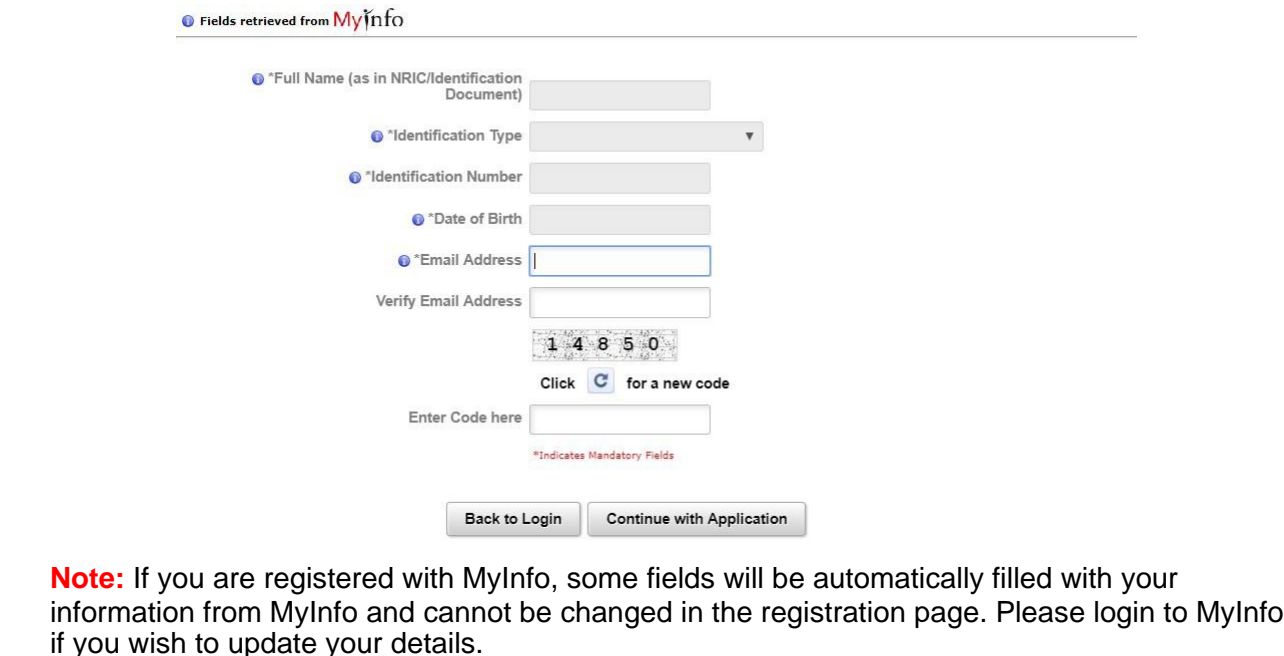

### OFFICIAL (CLOSED) \ NON-SENSITIVE NON-SENSITIVE

# **Instructions for Online Application of Full-time Diploma Courses**

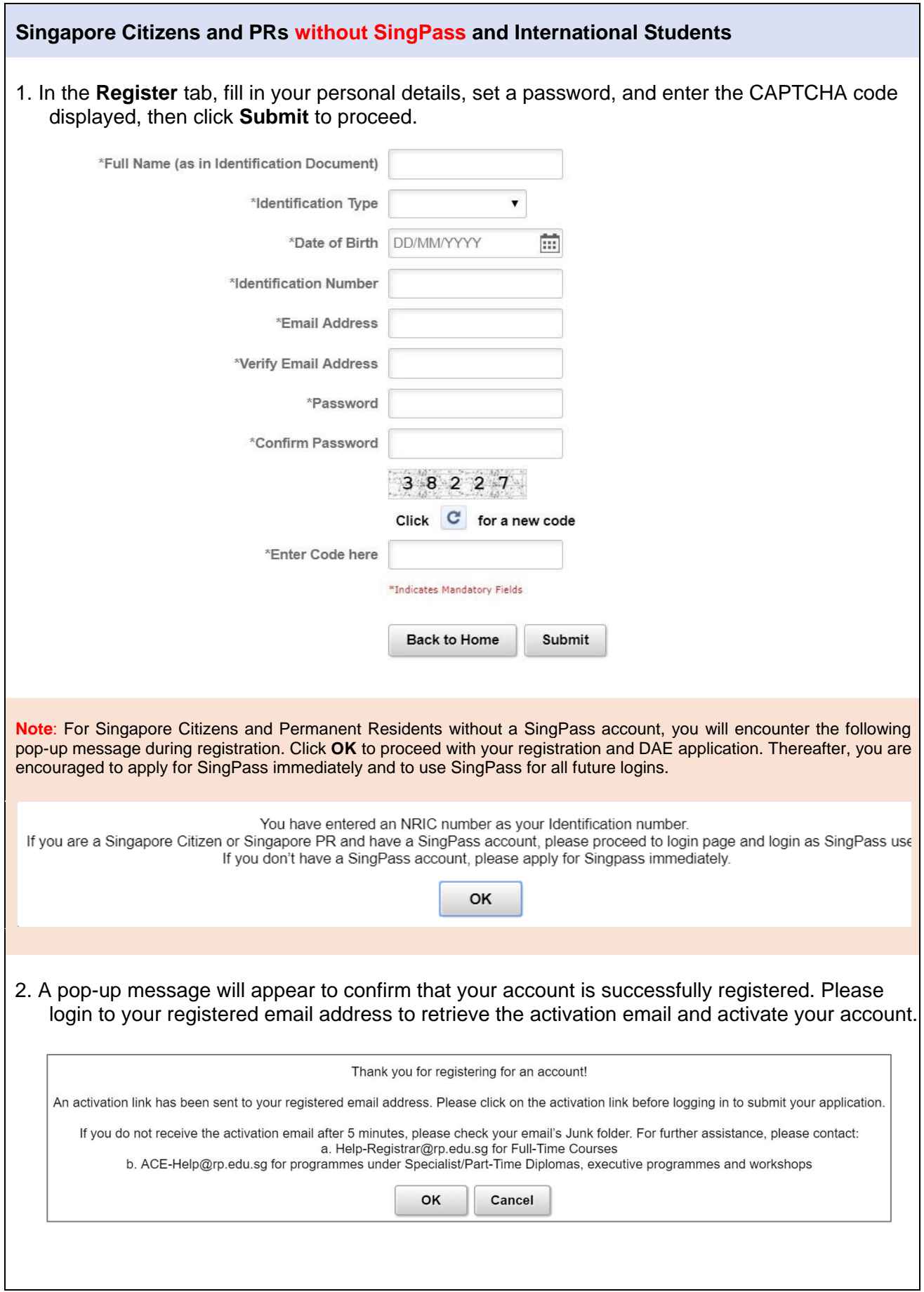

#### OFFICIAL (CLOSED) \ NON-SENSITIVE NON-SENSITIVE

#### **Instructions for Online Application of Full-time Diploma Courses**

3. After account activation, click on the link for **Full-Time Courses** and you will be redirected to the login page.

Thank you for activating your account. Please proceed to login using the following links:

Click here for Full-Time Courses. Click here for programmes under Specialist Diplomas and Part-time Diplomas. Click here for executive programmes and workshops.

4. Enter your registered email address, password and the CAPTCHA code displayed tologin.

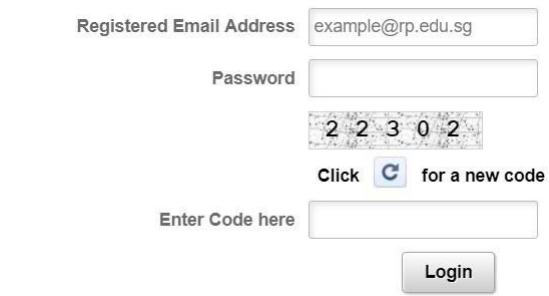

5. You will receive a one-time password via your registered email address. Enter the one-time password to complete your login.

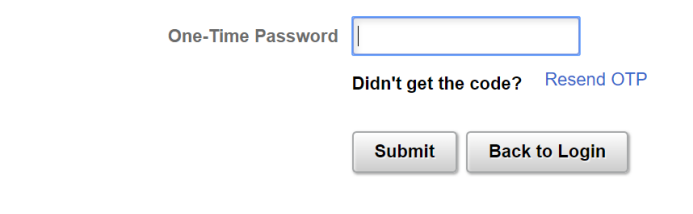

# 4. Application

### 4.1 Create Application

Once logged in, verify your particulars in the **My Application** page and click **Create Application**.

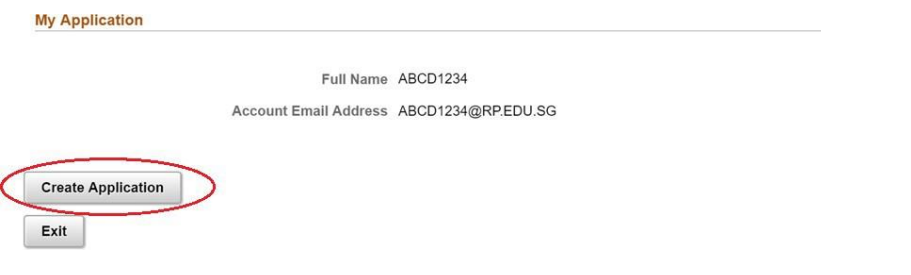

#### Next, click on **Continue Application** to continue.

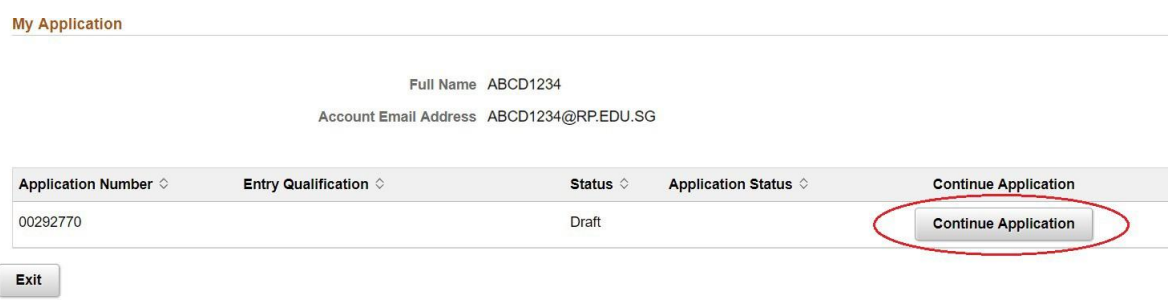

**Note:** If you need to save and exit at any point during the application, please click the **Save** button at the bottom of the page to save your application first, then click the **Back to My Application Page** button. You will find the **Exit** button at the bottom of the **My Application** page only.

# 4.2 Qualification Details

In the Qualification Details page, choose your entry qualification**\*** and the name of exam taken. You may also enter Other Qualifications that you have (optional). Click on the **Enter Details**  button to enter the subjects and grades you obtained for your exams.

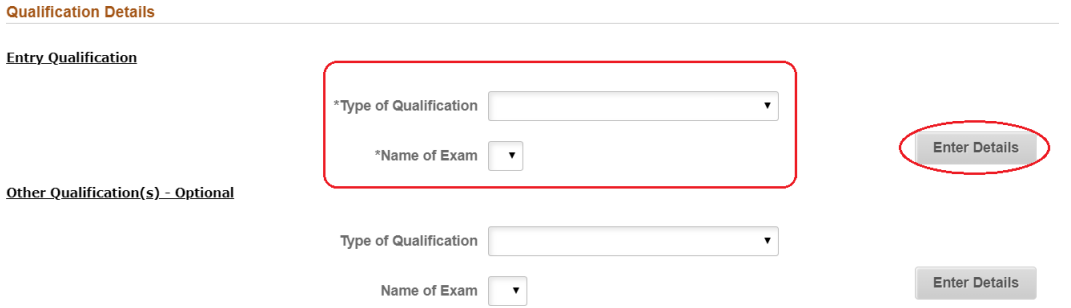

**\*** Enter your highest level of qualification that you have completed with the exam result or certificate. If your exam results are not released and cannot be provided at this juncture, your application cannot be considered.

#### 4.3 Exam Details

Enter the subjects and grades you obtained for your exam**^**, then click the **Save and Back to Qualification** button. For applicants with Singapore-Cambridge GCE O-Level Results, you may also enter your CCA grade (if applicable) which will determine the bonus points in calculation of your net aggregate score.

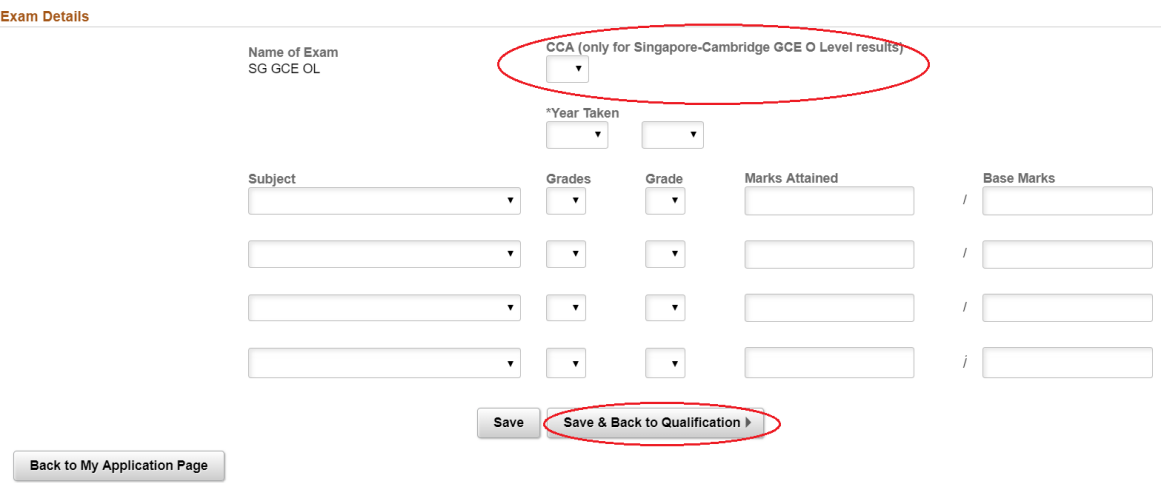

**\*** You may only enter up to 9 subjects. If you are taking more than 9 subjects, please enter your English and Mathematics grades followed by your best 7 subjects.

# 4.4 Last Institution Attended & Secondary School

In the Qualification Details page, you will also need to enter your highest academic qualification, which can be the same as your entry qualification, and your last institution attended and secondary school. To search for institutions, leave the field blank click on the magnifying glass icon.

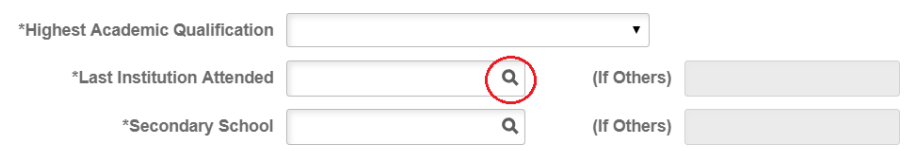

Enter your last institution or secondary school name and click search.

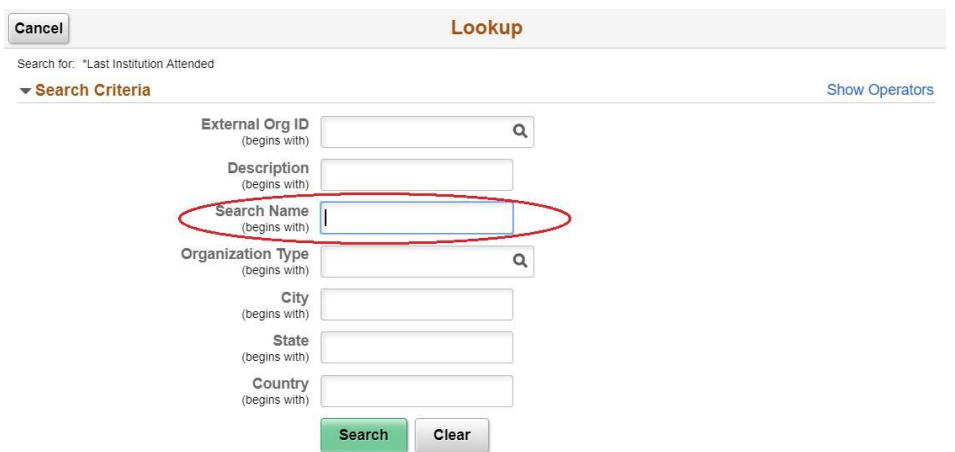

If your institution is not found in the list, please select 'OTHERS' or enter '0' in the 'Last Institute Attended' field.

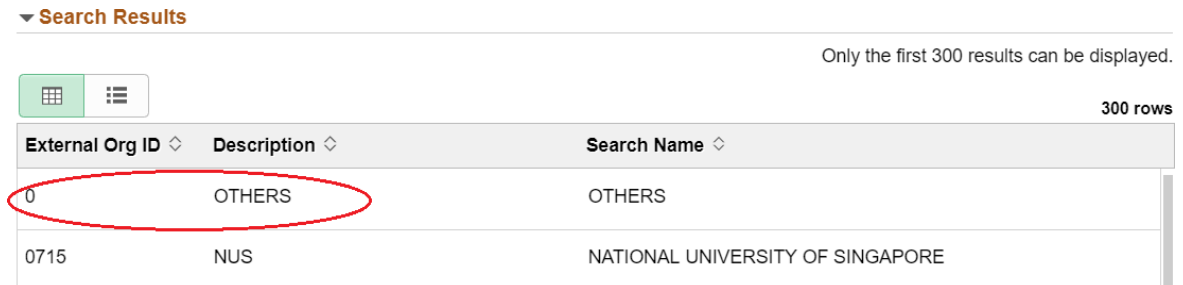

**Note:** Selecting 'OTHERS' will activate the (If Others) text box and you can type the name of your last institution or secondary school manually.

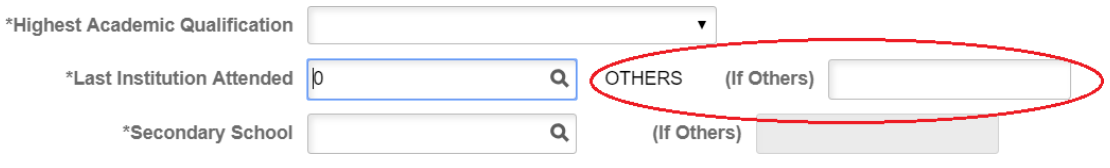

#### 4.5 Declare Ex-poly Status

Lastly, in the Qualification Details page, you will need to declare if you have ever been or are currently enrolled in a Polytechnic in Singapore.

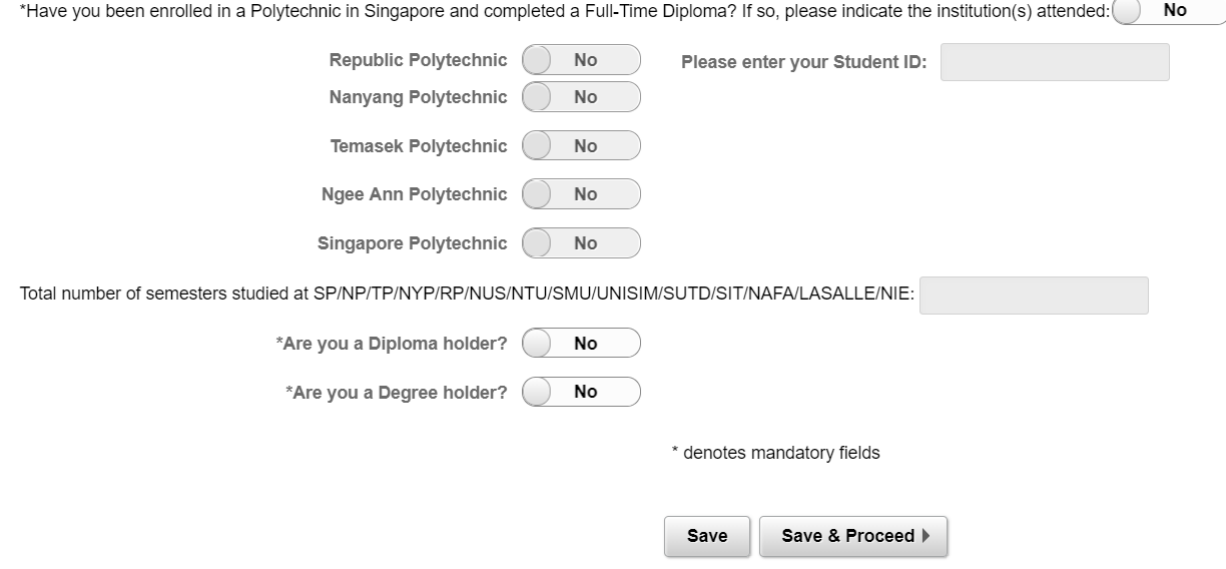

Click the **Save and Proceed** button to save the information in the Qualification Details page and proceed to the Choice of Courses page.

#### 4.6 Choice of Courses

You may apply for up to three courses, in order of preference. If you have substantial work experience related to the course of your choice, you may check the "I have relevant work experience" checkbox and click on the **Enter your work experience details** button.

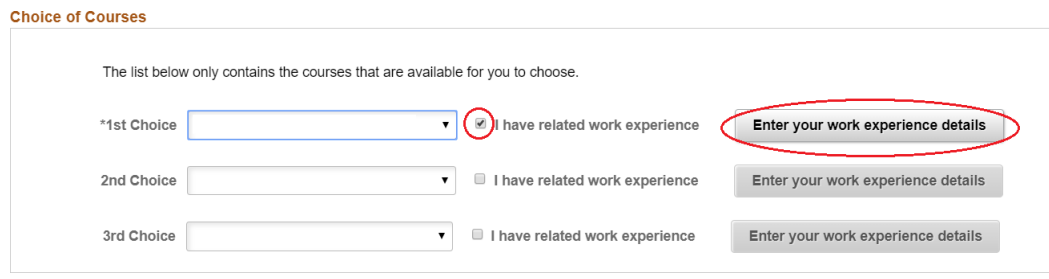

#### 4.7 Work Experience

In the Work Experience page, click on the magnifying glass icon to search for and select your company name. If your company name is not in the list, please select 'OTHERS' and manually type your company name in the **Company Name (If Others)** text field. Fill in the other mandatory fields and click on the **Save & Back to Choice of Course** button to proceed.

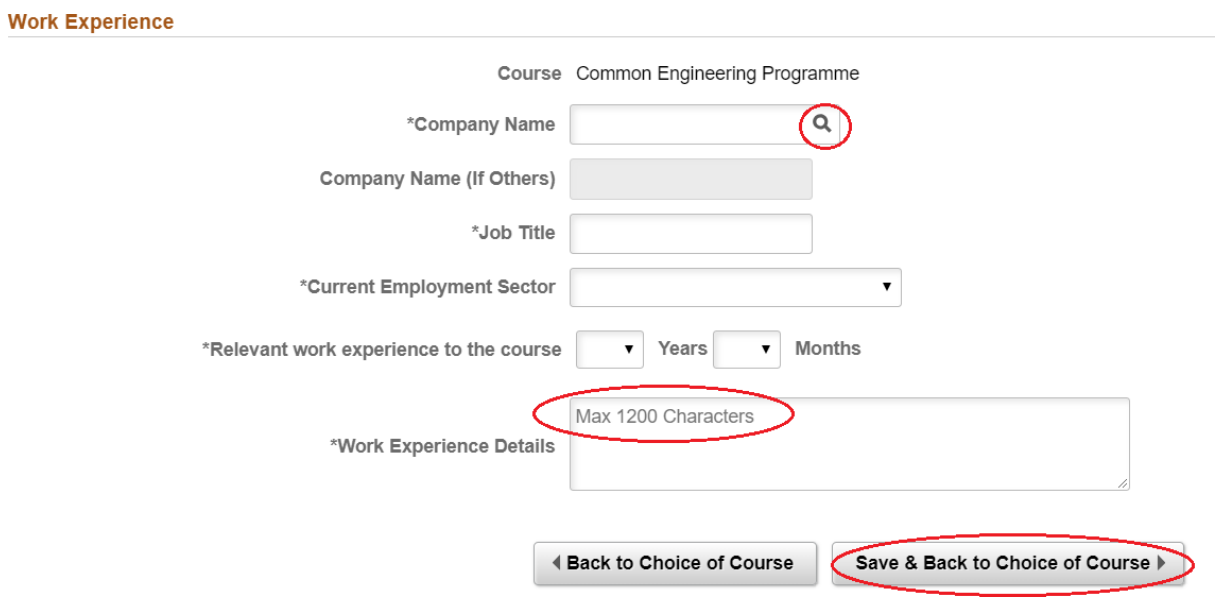

Back in the Choice of Course page, click the **Save and Proceed** button to save the information in the Choice of Course page and proceed to the Personal Information page.

# 4.8 Personal Details

Proceed to fill in your personal details and click the **Save and Proceed** button to save the information in the Personal Information page and proceed to the Contact Information page.

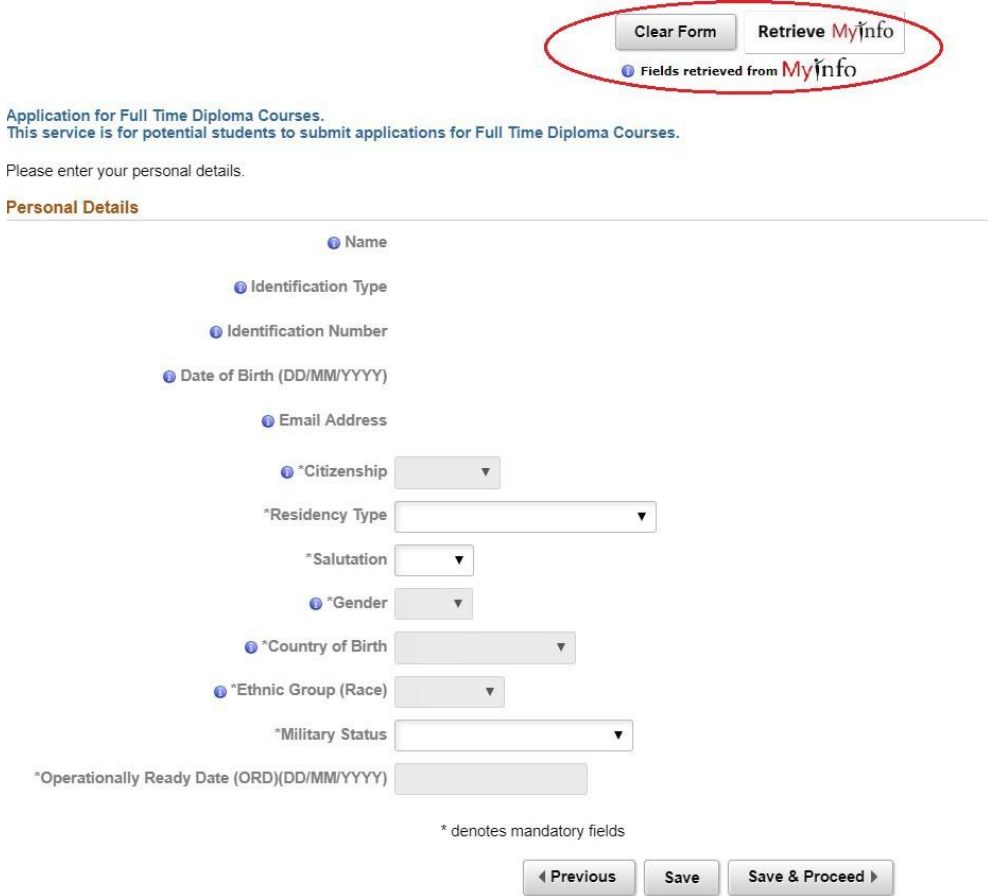

**Note:** For Singapore Citizens and Permanent Residents who logged in with SingPass, some fields will be automatically filled with information from **MyInfo** and will be non-editable. You may click on the "**Clear Form**" button if you would like to clear the pre-filled information and input your details manually. You can retrieve the pre-filled information again by clicking on the "**Retrieve MyInfo**"button.

### 4.9 Contact Information

Next, fill in your Address details. For addresses in Singapore, enter your Postal Code and click on the **Check/Populate Home Addresses** button to automatically generate the Block/House, Street Name and/or Building Name. You will need to enter the Unit number, if applicable.

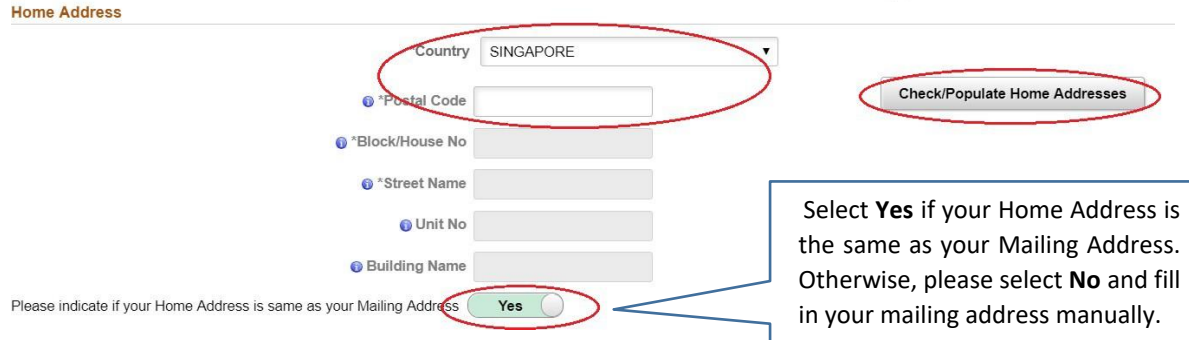

In the same page, enter your contact information, and click on the **Save and Proceed** button to save the information in the Contact Information page and proceed to the Declarative Questions page.

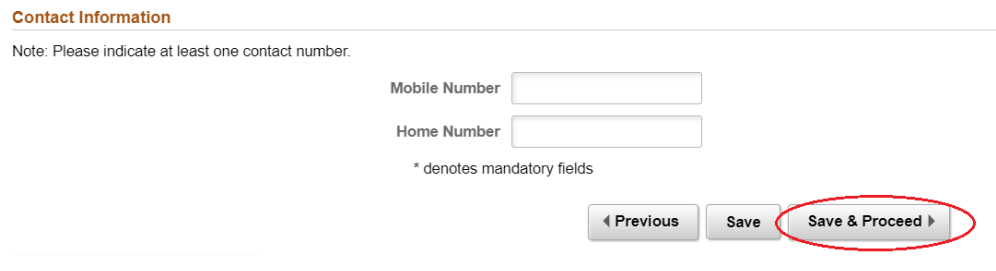

# 4.10 Declarative Questions

Answer the declarative questions, and click on the **Save and Proceed** button to save the information in the Declaration Questions page and proceed to the Upload Document page.

# 4.11 Upload Document

In the Upload Document page, you will be required to upload relevant documents. Click on the **Attach** button to choose the document files from your device. Once the relevant documents are uploaded, click the **Save and Proceed** button to save the information in the Upload Document page and proceed to the Personal Declaration page.

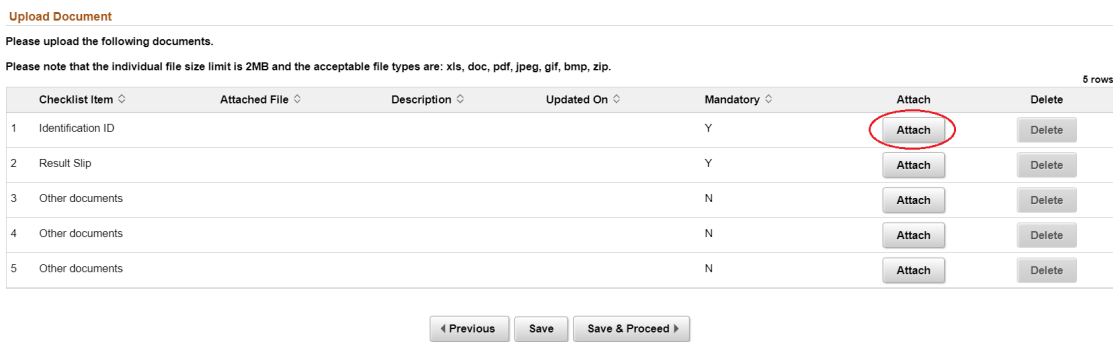

### 4.12 Personal Declaration

Read the information in the Personal Declaration page carefully and select Yes in the **I agree**  checkbox at the bottom of the page if you agree with the declaration, then click the **Save and Proceed** button to save the information in the Personal Declaration page and proceed to the Summary page.

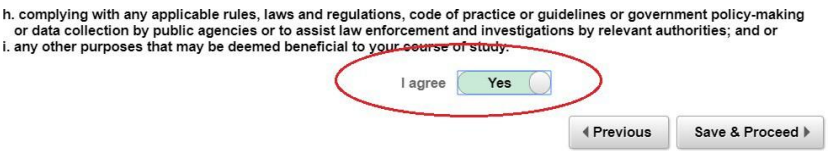

#### 4.13 Summary

In the Summary section, carefully review and verify that all the information you have provided previously is correct. To make any changes, click any of the buttons at the top of the page to go back to a specific section and make changes to your application.

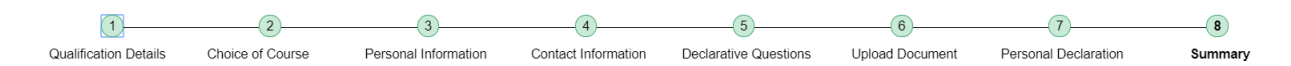

Otherwise, if you are satisfied with your application, click the **Submit** button to complete your application.

A message box will appear informing you that **your application will be final once submitted, no further modification is allowed**. Click the **Yes** button to proceed, or the **No** button to return back to the summary page.

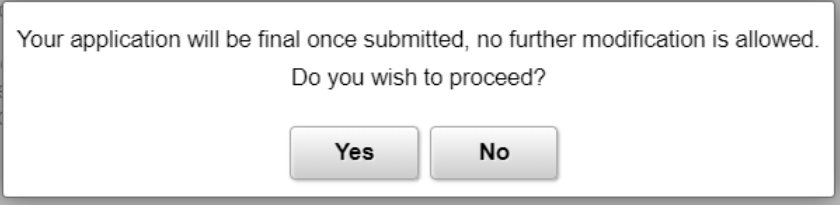

# 4.14 Completed Submission

After submission, you should see a message to confirm that your application has been submitted. You will also be assigned an Applicant ID, which you should take note of and use in any correspondences with us. Click on **Back to My Application Page** to return to the mainmenu.

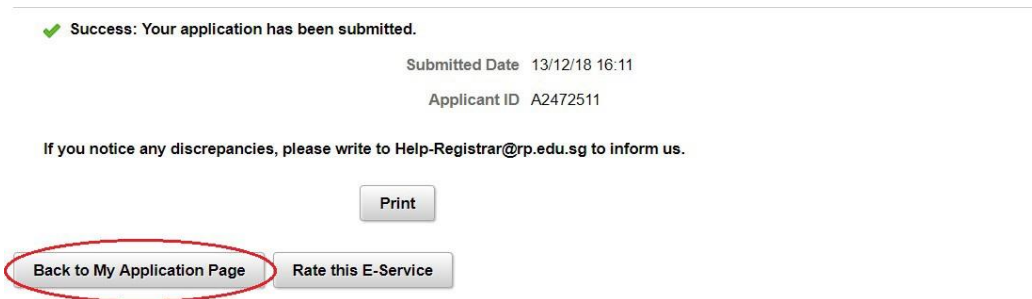

In the My Application page, you should see the status 'Submitted'. You may view a summary of your submitted application by clicking **View Application Summary**, or click the **Exit** button to log out of the application portal.

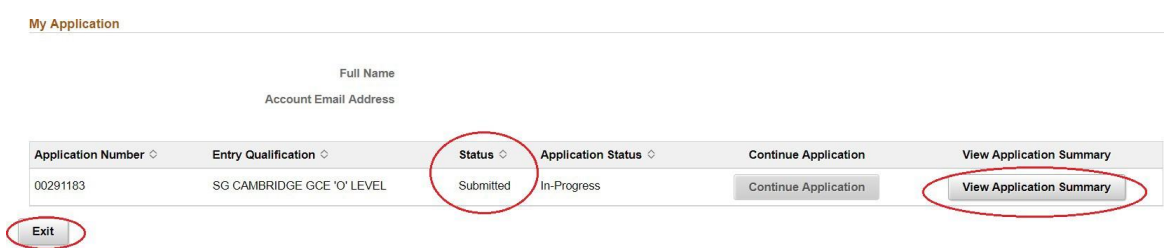